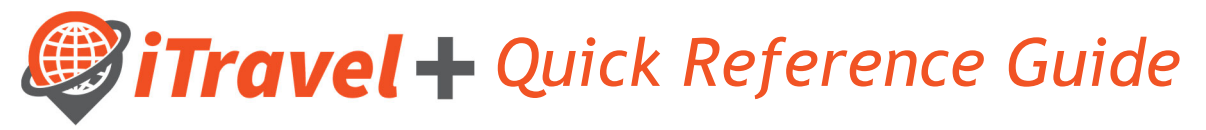

## How to – Modify Travel Information and Settings

In order for users to make reservations or have reservations made for them, their iTravel+ profile must be updated/completed.

Note that required fields are noted as: [Required\*\*], users must verify pre-populated information and fill in all required fields in their profile

Login to iTravel+ through my.utrgv.edu, once on the landing page:

- 1. Click on "Profile" on the upper right hand corner
- 2. Click "Profile Settings",
	- A. Click on "Personal Information"

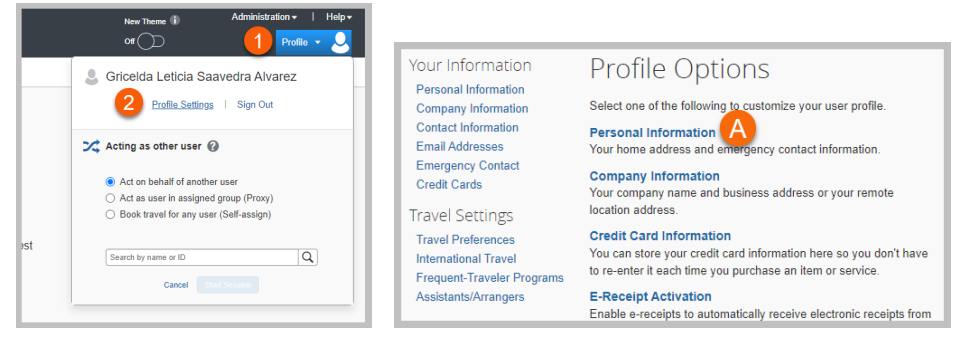

First, middle, and last names are pre-populated fields from the employee's HR records; any discrepancies, must be addressed with HR to update your name in iTravel+ prior to traveling.

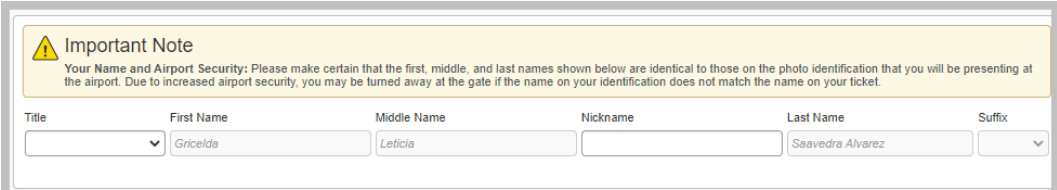

B. Company Location must be selected from the drop-down menu

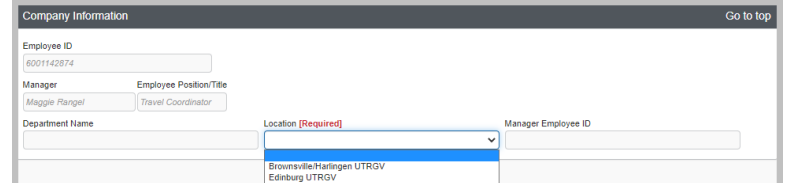

C. Select work address from the "Assigned Location" drop-down menu

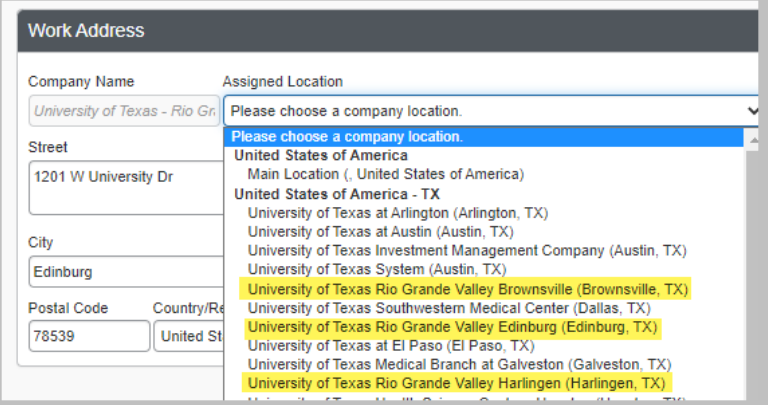

D. Updating your home address is optional

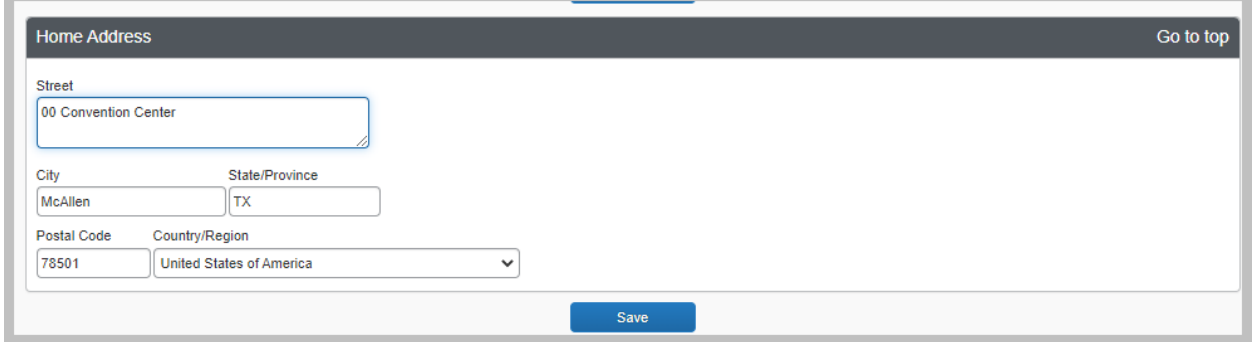

E. Contact Information section – Enter Traveler's mobile number under "Work Phone" field and Traveler's office number on "Home Phone". This is due to Airlines contacting "Work" number first for all flight updates.

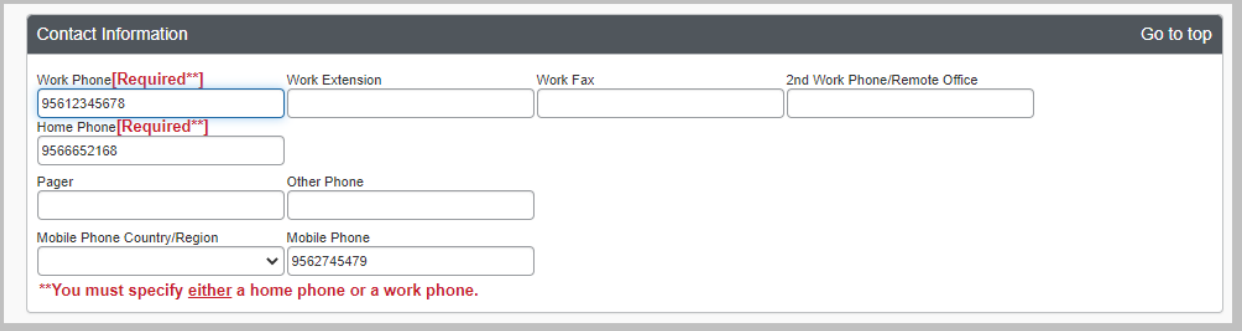

- F. Email Addresses and Emergency Contact information
	- a. By default, the employee's UTRGV email address will be pre-populated.
	- b. Additional email addresses may be added, where user will be notified of any reservations or required approvals related to their iTravel+ profile
	- c. Emergency Contact information is optional.

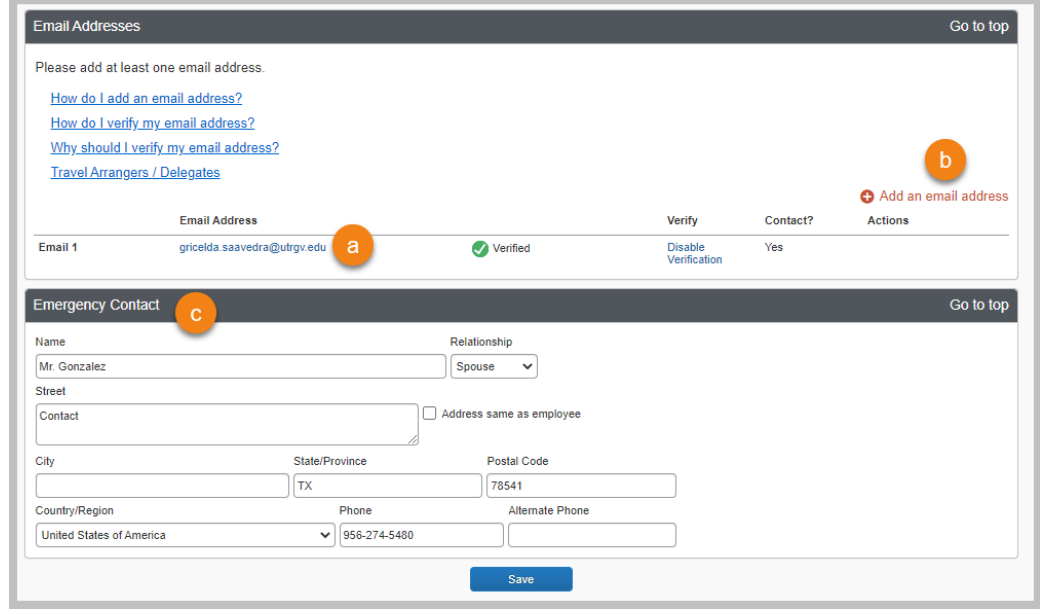

- G. Travel Preferences
	- a. Note that these preferences will be looked at when a reservation is made and preference will be honored based on supplier's availability

b. Add any Frequent Traveler Program for airline, hotel and car rental companies – updated information must be entered in iTravel when any of the frequent traveler memberships are renewed. Note: In order for the point/miles to be honored the names on the frequent traveler program and your iTravel+ profile must match.

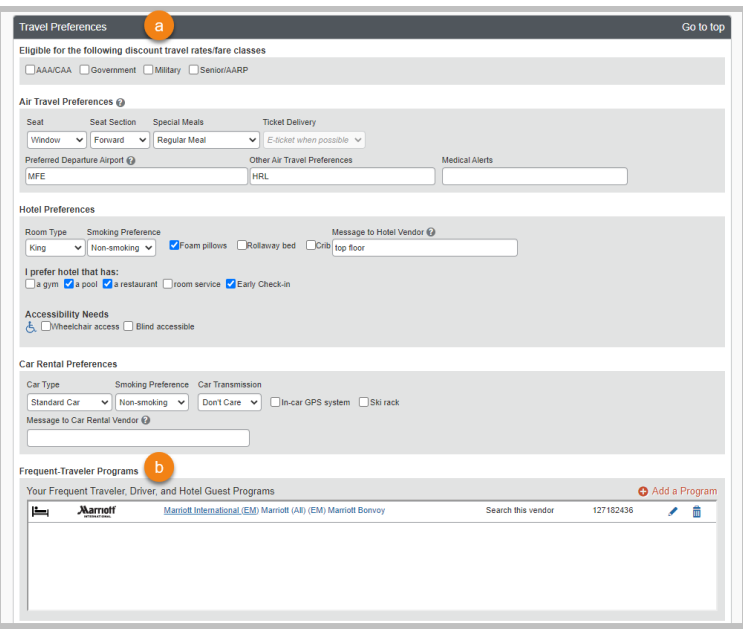

- H. Unused Tickets, TSA Secure Flight information and Passport/Visas information:
	- a. Any unused tickets available to the traveler will appear under the "unused Tickets section.
	- b. TSA required information must be specified: Gender and Date of Birth. TSAPre Check Traveler Number is optional.
	- c. When traveling internationally, travelers must enter their passport and visas' information prior to booking.

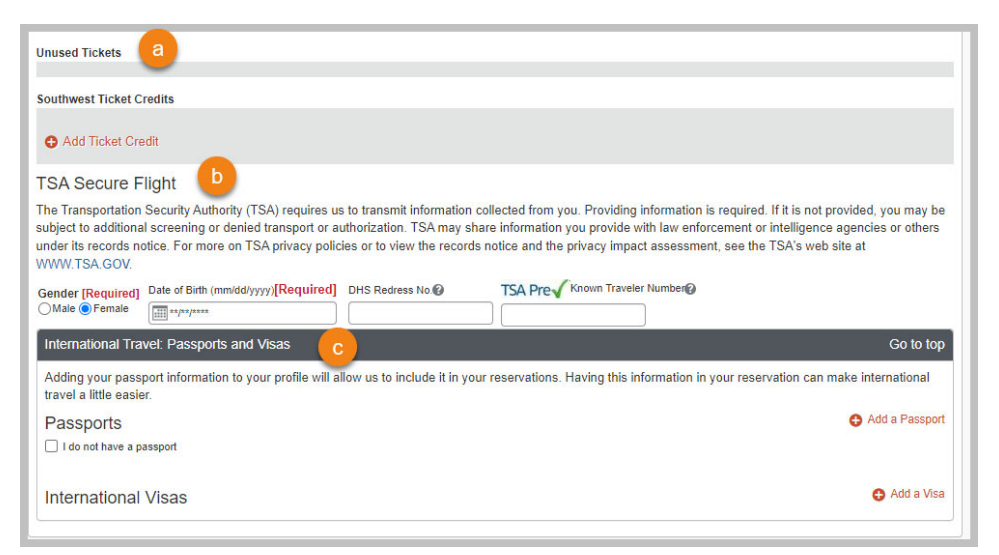

- I. Assistants and Travel Arrangers it's highly recommended that all travelers select a Primary assistant and additional Travel Arrangers as needed:
	- a. Click "Add an Assistant"
	- b. Type and select Assistant's name
	- c. Indicate permission granted
- i. "Can Book Travel for me" Assistant is notified only when he/she makes reservation
- ii. "Is my Primary Assistant for Travel" Assistant is notified of all reservations made in iTravel regardless of preparer
- d. Click Save

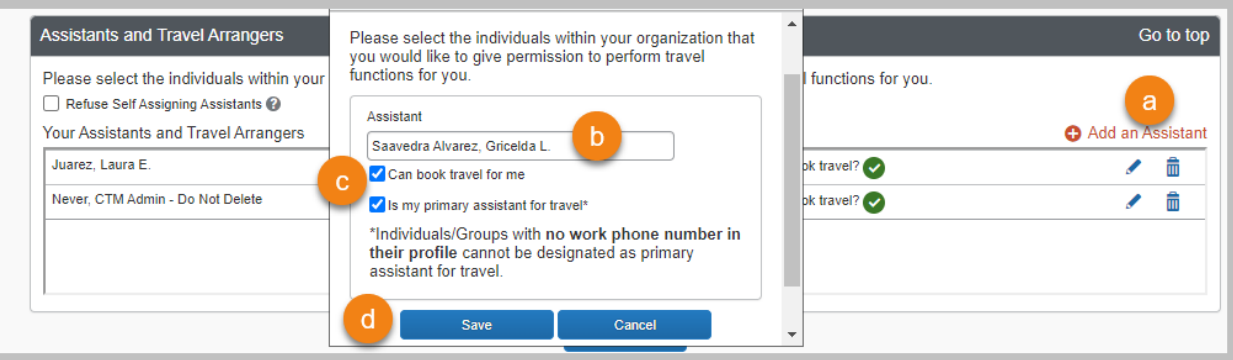

J. Credit Cards section must be completed only by employees that participate of the OneCard credit card program.

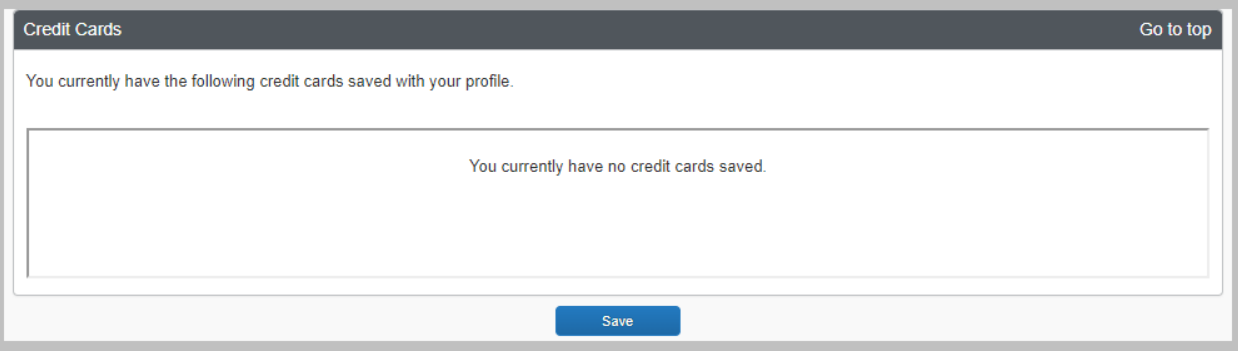

K. Click "Save" before exiting to save all changes made on your profile.

Once the Traveler's, Travel Assistant's and Request/Expense Delegate's profile are completed, travel reservations may be submitted for University funded Travel expenses, followed by an iTravel+ request and expense reports as applicable to obtain required approvals.